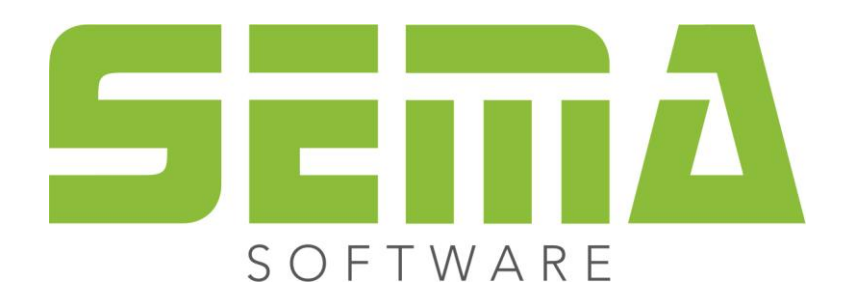

# **Installationsbeschreibung**

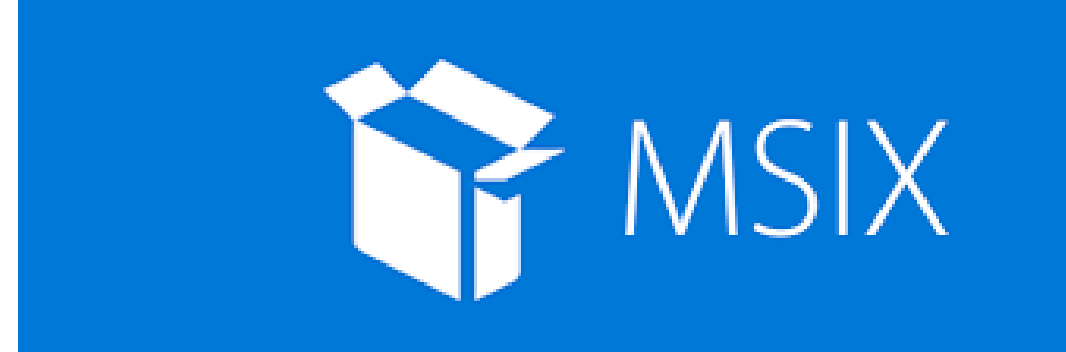

www.sema-soft.com

#### **Copyright**

Jede Vervielfältigung der Unterlagen sowie eines Teils oder der Gesamtheit der SEMA-Programme oder der Online Hilfe wird strafrechtlich verfolgt. Die vollständigen Rechte an dem Softwareprogramm, der Online Hilfe und der Unterlagen liegen bei der SEMA GmbH.

Der rechtmäßige Erwerb der Programmlizenz erlaubt die Nutzung der Programme/Online Hilfe analog der Benutzung eines Buches. Entsprechend der Unmöglichkeit, dass ein Buch zugleich an mehreren Orten von mehreren Personen gleichzeitig gelesen wird, darf das Installationsprogramm und die Gesamtheit der SEMA-Programme nicht gleichzeitig von verschiedenen Personen an verschiedenen Orten und auf verschiedenen Geräten benutzt werden. Wer diese Software außer zum eigenen Gebrauch auf DVD, Festplatte oder jegliches andere elektronische Medium überträgt macht sich strafbar.

Bitte beachten Sie, dass Ihre Lizenz mit Adresse und Nummer bei SEMA hinterlegt ist. Verhindern Sie, dass von Ihrer Programmlizenz unerlaubte Kopien erstellt werden! Denn diese hier angezeigte Adresse kann auch aus Kopien extrahiert werden, so dass wir immer den Besitzer des Originals feststellen und gemäß dem Lizenzvertrag dafür haftbar machen können.

Verletzungen unseres Urheberrechts werden straf- und zivilrechtlich verfolgt!

© SEMA GmbH. Alle Rechte vorbehalten.

#### **Einschränkung der Gewährleistung**

Es wird keine Garantie für die Richtigkeit des Inhalts der Beschreibung der Software und der Online Hilfe übernommen. Da sich Fehler trotz aller Bemühungen nie vollständig vermeiden lassen, sind wir für Hinweise jederzeit dankbar.

Änderungen sind jederzeit ohne Angabe von Gründen möglich. Da unsere Programme mit jeder Version überarbeitet und zu Ihrem Nutzen verbessert werden, sind wir für Anregungen und Erweiterungsvorschläge von Ihrer Seite immer dankbar. So können auch Sie mit konstruktiver Kritik dieses Arbeitsmittel verbessern und weiterentwickeln!

Herausgeber:

SEMA GmbH Computer Software und Hardware-Vertrieb Salzstr. 25 D-87499 Wildpoldsried

Microsoft, MS-DOS, Windows und Internet Explorer sind eingetragenen Warenzeichen der Microsoft Corporation.

Der Internet Explorer wurde mit freundlicher Genehmigung der Microsoft Corporation zur Verfügung gestellt.

Vervielfältigung jeglicher Art oder Disassemblierung ist verboten.

Alle Rechte an diesem Softwareprodukt liegt bei der Microsoft Corporation.

**Printed in Germany Art. Nr. INSTR-INSTALL-MSIX-DE 09/2023**

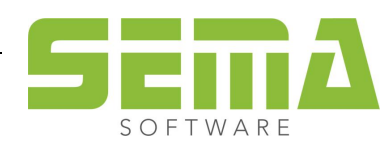

# **Inhaltsverzeichnis**

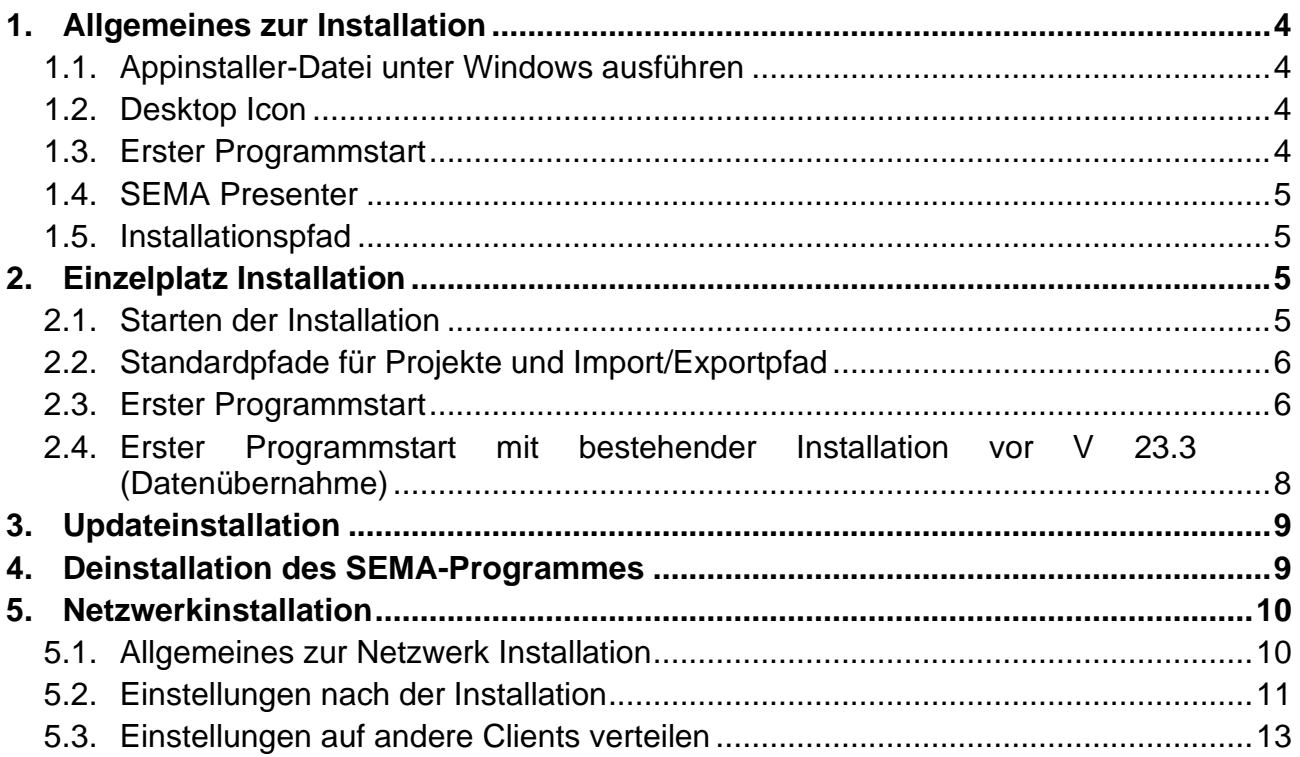

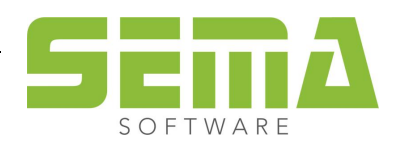

# **Installationsbeschreibung**

# <span id="page-3-0"></span>**1. Allgemeines zur Installation**

<span id="page-3-1"></span>Die Installation des SEMA-Programmsystems unter Windows erfolgt über ein Windows eigenes Installationsprogramm. **Die Grundvorrausetzung ist das Betriebssystem Windows 10 Build 20H2.**

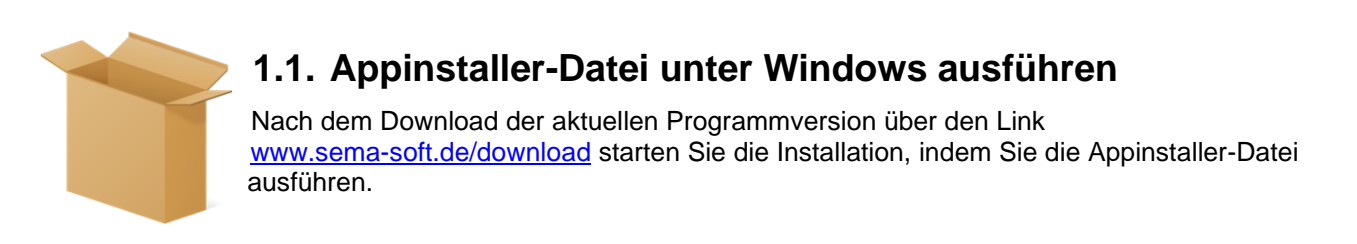

## <span id="page-3-2"></span>**1.2. Desktop Icon**

Es wird aktuell nach der Installation kein Desktop Icon mehr geben. Man kann sich die App aber in die Taskleiste oder an den "Start" heften.

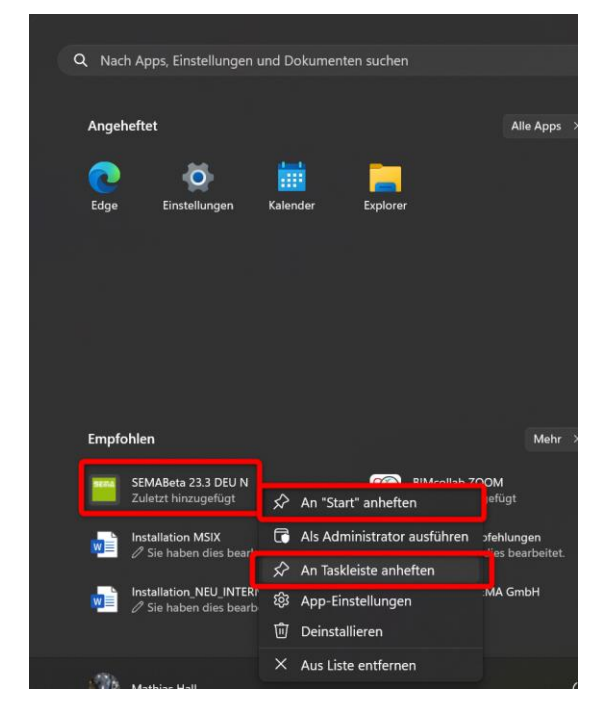

# <span id="page-3-3"></span>**1.3. Erster Programmstart**

Beim ersten Programmstart nach einer neuen Installation sind Administratorrechte erforderlich. Andernfalls kann eine einwandfreie Installation des SEMA-Programmes nicht gewährleistet werden.

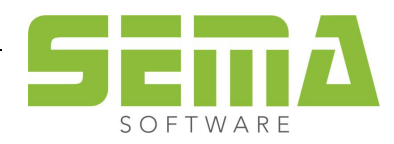

#### <span id="page-4-0"></span>**1.4. SEMA Presenter**

Der SEMA Presenter wird nun als separate Installation angeboten unter [www.sema-soft.de/download](http://www.sema-soft.de/download) Dieser kann wie die Vollversion des SEMA Programmes installiert werden.

#### <span id="page-4-1"></span>**1.5. Installationspfad**

Der Standardisierte Installationspfad des SEMA Programmes ist: *C:\ProgramData\SEMAData\*

Bitte beachten Sie hierbei, dass das Verzeichnis "ProgramData" ein von Windows ausgeblendetes Verzeichnis ist. Damit dieser Ordner sichtbar wird muss dies in den Einstellungen ihres Windows Explorers aktiviert werden.

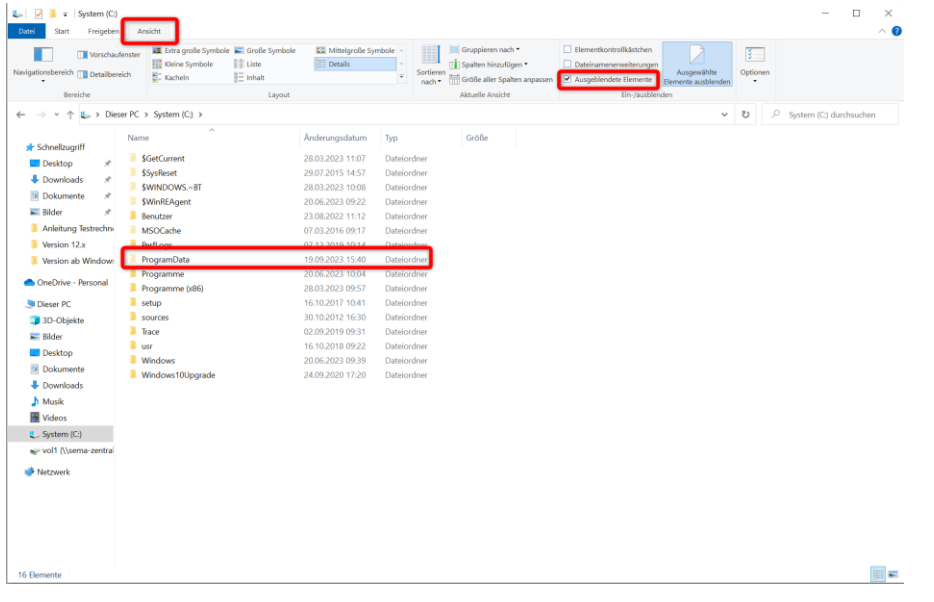

# <span id="page-4-2"></span>**2. Einzelplatz Installation**

Bei einer Einzelplatz Installation handelt es sich um eine Standardinstallation bei der die Projekte, Stammdaten und Einstellungen lokal auf der Festplatte liegen. Einzelne Pfade können im Nachhinein bei Bedarf verändert werden.

## <span id="page-4-3"></span>**2.1. Starten der Installation**

Nach Herunterladen der sogenannten Appinstaller-Datei kann man diese mit einem Doppelklick ausführen.

Hier am Beispiel der Installation in deutscher Sprache.

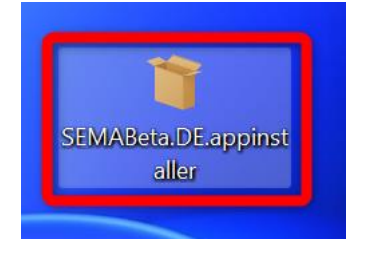

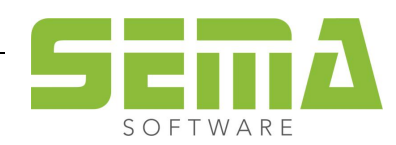

Daraufhin öffnet sich ein Installationsfenster, in dem man nun die Installation starten kann. Außerdem könnte dort noch ausgewählt werden, ob nach Installation das SEMA-Programm direkt gestartet werden soll. Der standardisierte Installationspfad ist: *C:\ProgramData\SEMAData\*

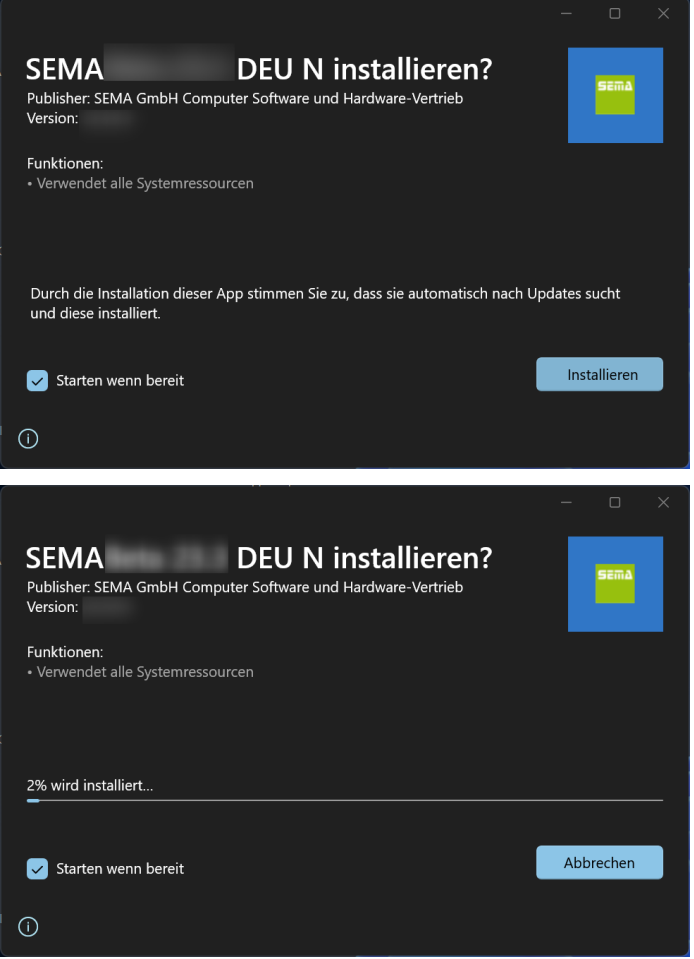

# <span id="page-5-0"></span>**2.2. Standardpfade für Projekte und Import/Exportpfad**

Angelegte Bauvorhaben werden mit den Standardeinstellungen immer unter *C:\User\Documents\SEMAData \Projekte* gespeichert.

Der Standardpfad für Importe und Exporte ist *C:\User\Documents\SEMAData\EIN\_AUS*

## <span id="page-5-1"></span>**2.3. Erster Programmstart**

Beim ersten Programmstart nach der Installation öffnet sich die Software Endnutzer Vereinbarung (EULA), welcher zugestimmt werden muss.

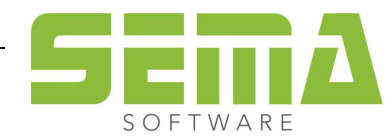

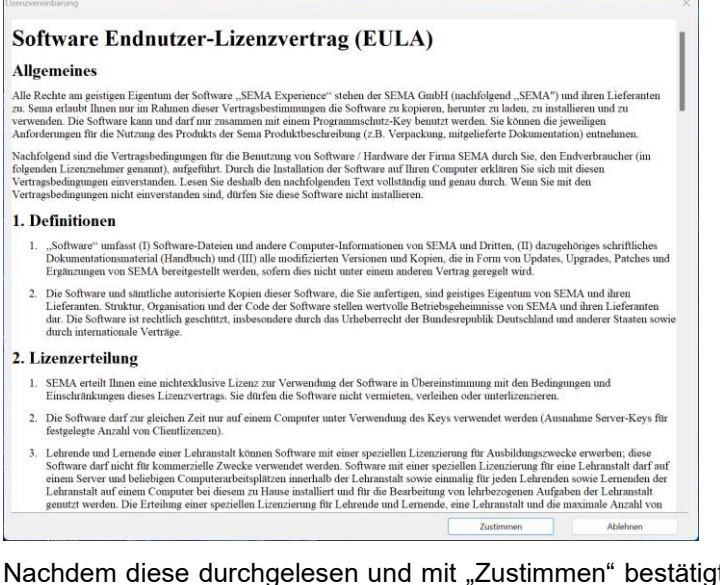

gt wurde, startet der Kopiervorgang automatisch. Die von SEMA gelieferten "Eigenen Stammdaten" werden installiert.

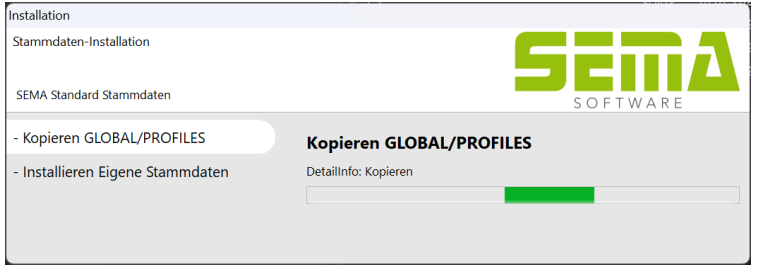

Der letzte Schritt beinhaltet eine Abfrage, für die Administratorrechte vorhanden sein müssen.

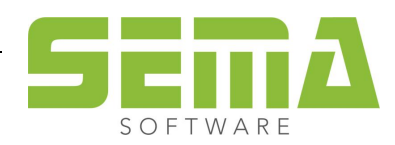

#### <span id="page-7-0"></span>**2.4. Erster Programmstart mit bestehender Installation vor V 23.3 (Datenübernahme)**

Wurde bereits eine SEMA-Version 23-2 installiert, besteht auch hier die Möglichkeit einer Datenübernahme aus dieser Version. Diese wird allerdings nicht mehr bei der Installation des SEMA-Programmes gestartet, sondern bei dem ersten Start der frisch installierten SEMA-Software.

Es öffnen sich nun zu sehende Auswahlfenster für die Datenübernahme, sowie ein Fenster zur Auswahl der Stammordner, welche übernommen werden sollen.

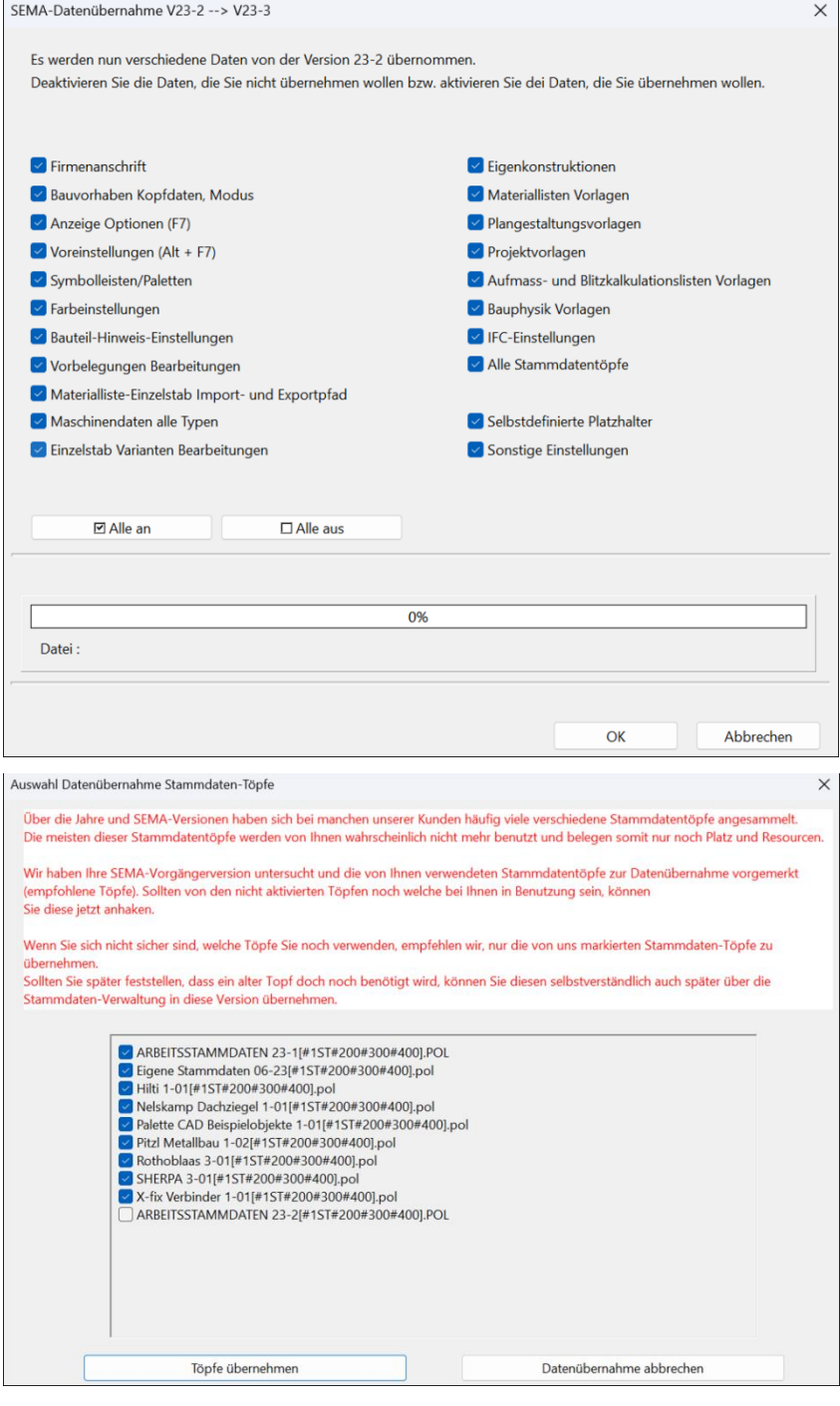

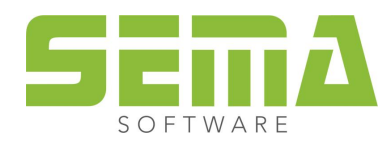

<span id="page-8-0"></span>Sobald neue Updates zur Verfügung stehen, kann beim Programmstart das SEMA-Programm aktualisiert werden. Für Updates werden keine Administratorrechte benötigt.

# <span id="page-8-1"></span>**4. Deinstallation des SEMA-Programmes**

Das SEMA-Programm lässt sich über die "Windows Apps" deinstallieren.

Hierzu gehen Sie in ihre Windows Einstellungen zu "Apps" → "Installierte Apps"

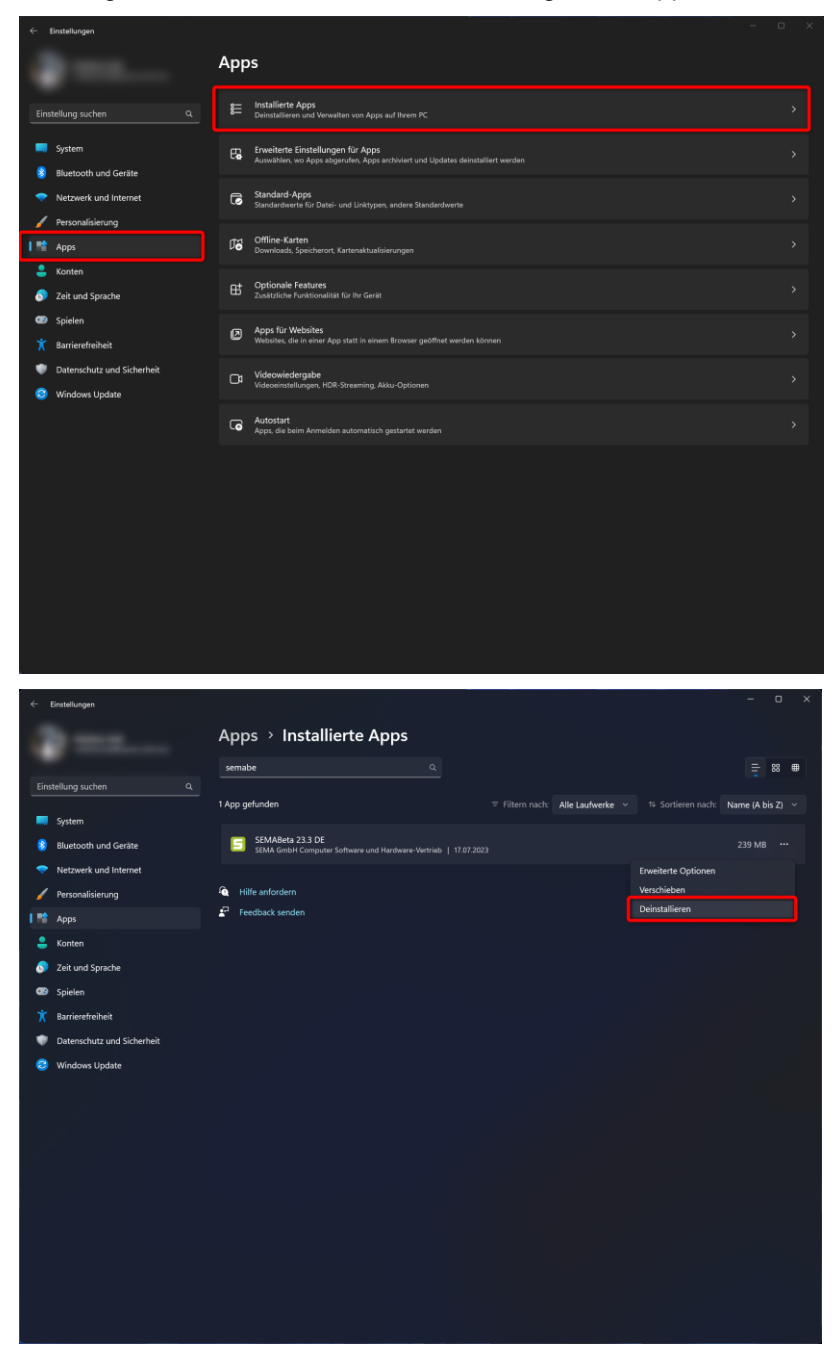

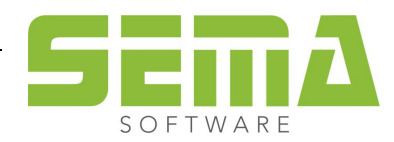

Unter dem Installationspfad *C:\ProgramData\SEMAData\* verbleibt der Ordner der SEMA Version mit den darin enthaltenen Projekten, Einstellungen, Stammdaten. Dieser kann dann komplett gelöscht werden, sofern die darin verbliebenen Dateien nicht mehr benötigt werden.

# <span id="page-9-0"></span>**5. Netzwerkinstallation**

#### <span id="page-9-1"></span>**5.1. Allgemeines zur Netzwerk Installation**

Eine Netzwerkinstallation wird benötigt, wenn mehrere mit dem SEMA-Programm ausgestattete Arbeitsplätze auf bestimmte Daten gemeinsam zugreifen möchten wie zum Beispiel einen gemeinsamen Stammdatentopf oder auch allgemeine Einstellungen, die dann somit auf allen dieser Arbeitsplätze gleich sind.

Die Basis der Netzwerkinstallation ist identisch wie bei der Einzelplatzinstallation und basiert somit zuerst auf einer lokalen Installation.

Schritt 5.2 muss nur an dem ersten Arbeitsplatz durchgeführt werden, mit anderen Arbeitsplätzen kann dann mit Schritt 5.3 weiterverfahren werden.

Die Geschwindigkeit des Programmes während des Arbeitens kann z.B. durch eine schlechte Netzwerkverbindung negativ beeinflusst werden!

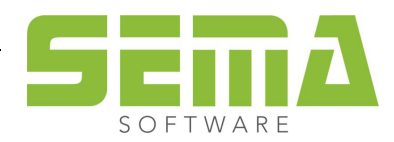

#### <span id="page-10-0"></span>**5.2. Einstellungen nach der Installation**

Wenn man nun seine Pfade des SEMA-Programms verändern möchte wie zum Beispiel allgemeine Einstellungen, Anzeigeoptionen etc., hat man nun die Möglichkeit aus dem SEMA-Programm heraus alle zu verändern. Hierzu muss man auf "Extras" → "Optionen" → "Netz-Installation" gehen.

Sollten ein Bauvorhaben geöffnet sein, muss dieses davor geschlossen werden!

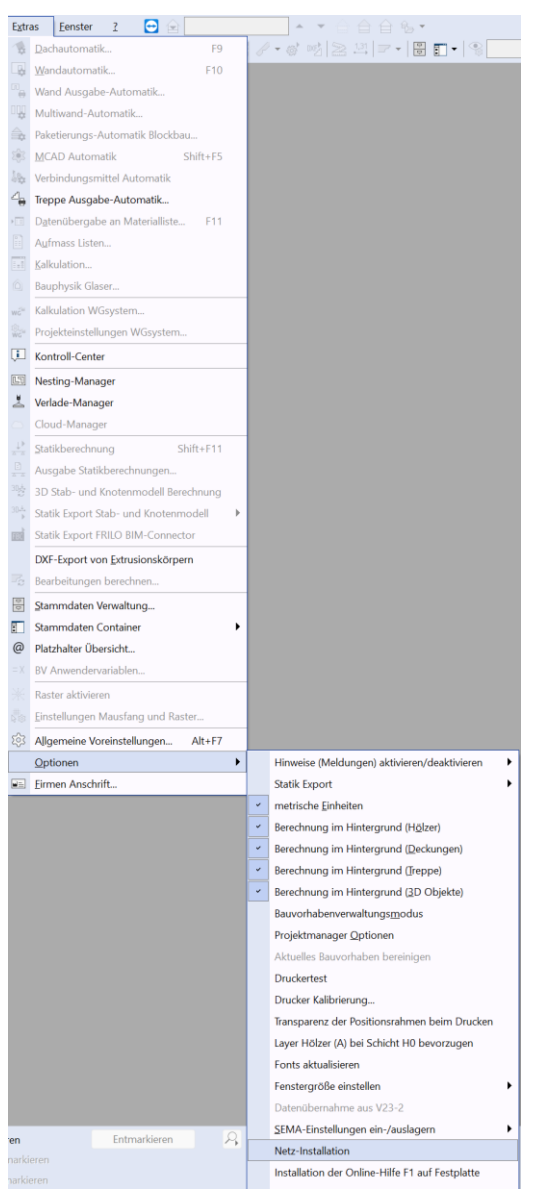

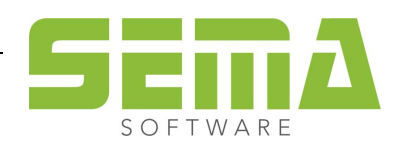

In dem sich öffnenden Fenster wird nun eine Auswahl geboten, in dem man alle Oberpfade umstellen kann. Dort könnte man andere lokale Pfade, oder auch Netzwerkpfade definieren.

Hier muss beachtet werden, dass das SEMA-Programm auf allen definierten Pfaden eine Lese- und natürlich auch Schreibberechtigung benötigt.

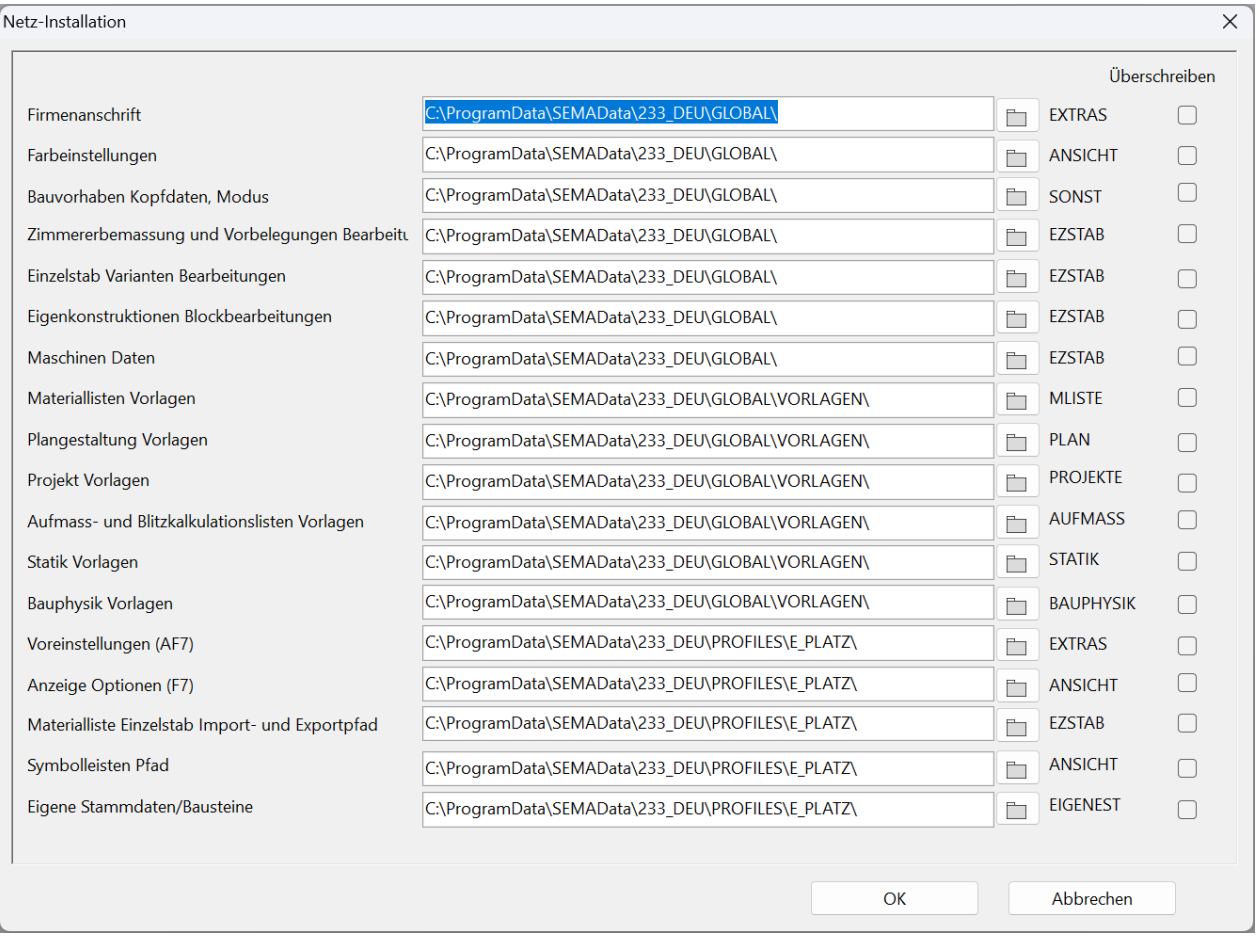

Die zusätzliche Checkbox "Überschreiben" wird ausschließlich nur dann benötigt, sobald vorhandene Ordner überschrieben werden sollen.

Wurden alle Pfade angepasst, werden automatisch die lokalen vorhandenen Daten auf den eingestellten Pfad kopiert und sind somit dort überall verfügbar.

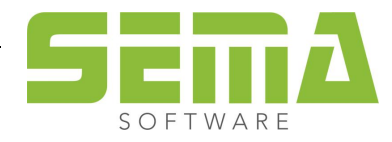

# <span id="page-12-0"></span>**5.3. Einstellungen auf andere Clients verteilen**

Damit man benutzerdefinierte Einstellungen nur noch auf einem der Clients einstellen muss, hat man nun die Möglichkeit für weitere Arbeitsplätze die sogenannte SEMAConfig.ini, die bei dem ersten Arbeitsplatz entsteht zu übertragen.

Diese Einstellungsdatei findet sich unter dem Pfad: *C:\ProgramData\SEMAData\001\_DEU*

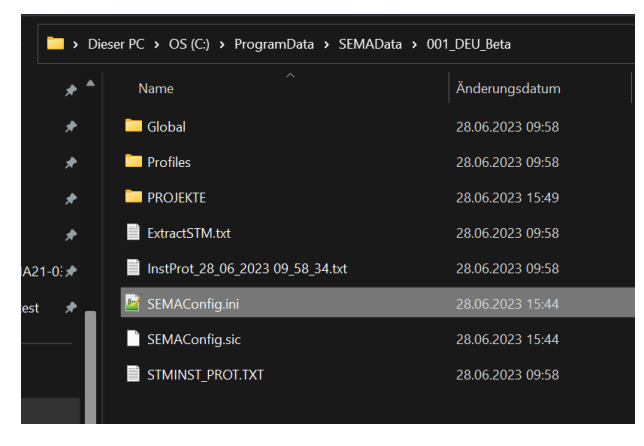

Auf den anderen Arbeitsplätzen hat man nun 2 Möglichkeiten, wie verfahren werden kann:

- 1. Zuerst das SEMA-Programm installieren und dann in dasselbe Verzeichnis die "SEMAConfig.ini" einspielen. Dies kann händisch, aber auch automatisch über Skripte oder externe Tools geschehen. Beim nächsten Programmstart sind alle Einstellungen vorhanden.
- 2. Zuerst das Verzeichnis *C:\ProgramData\SEMAData\* anlegen und dort dann die SEMAConfig.ini einspielen. Auch hier ist es händisch oder automatisch möglich. Nun lässt sich das SEMA-Programm installieren. Alle Einstellungen sind dann beim Programmstart automatisch vorhanden.

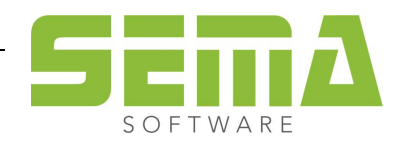